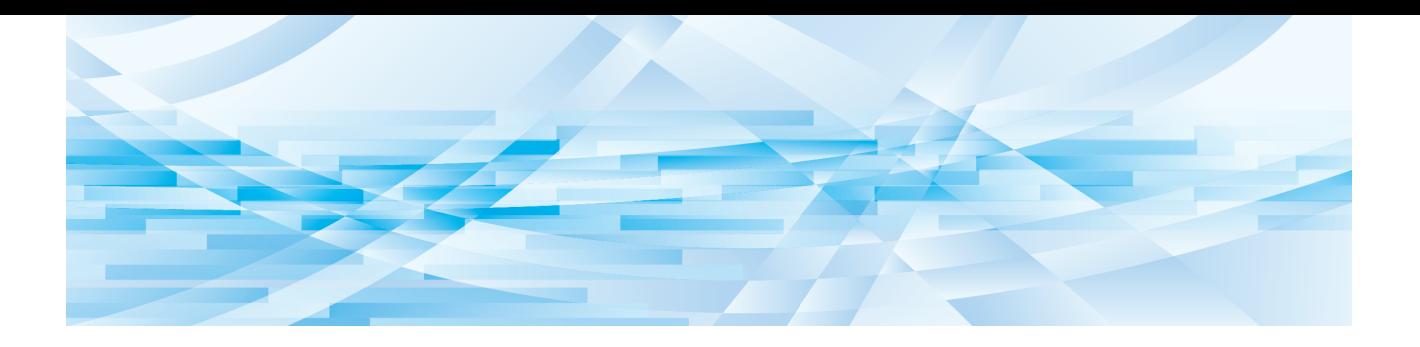

# **RISO** 编辑板

# 操作手册

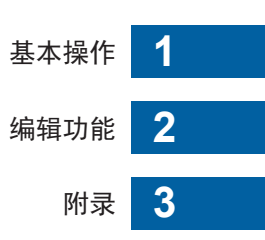

前言

<span id="page-2-0"></span>RISO 编辑板 允许将触摸面板上的一系列编辑选项用于通过印刷机扫描的原稿。 本手册介绍了如何操作 RISO 编辑板。 在使用 RISO 编辑板 前, 请通读此操作手册。 另外, 如果在使用 RISO 编辑板 过程中碰到不清楚的问题, 请随时参阅。希望您继续将本手册与 RISO 编辑板 一同使用。

#### ■ 本手册中的记述内容

- 未获得 RISO KAGAKU CORPORATION 许可之前严禁对本手册的整体或部分进行复制。
- 请注意, 对于因使用本手册以及操作 RISO 编辑板 所造成的影响, 本公司概不承担任何责任。

#### ■ 商标

⊙ 和 QISO 是 RISO KAGAKU CORPORATION 在美国和其它国家的商标或注册商标。

© Copyright 2016 RISO KAGAKU CORPORATION

# <span id="page-3-0"></span>关于操作手册

# <span id="page-3-1"></span>关于符号

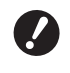

3 需要特别注意的重要事项。仔细阅读并按照指示操作。

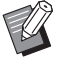

提供有用信息的附加说明。

[] 表示参考页。

# <span id="page-3-2"></span>关于屏幕和插图

本手册中提供的屏幕和插图可能会因使用环境因素如型号以及选购零件的连接状况等而异。

# <span id="page-4-0"></span>目录

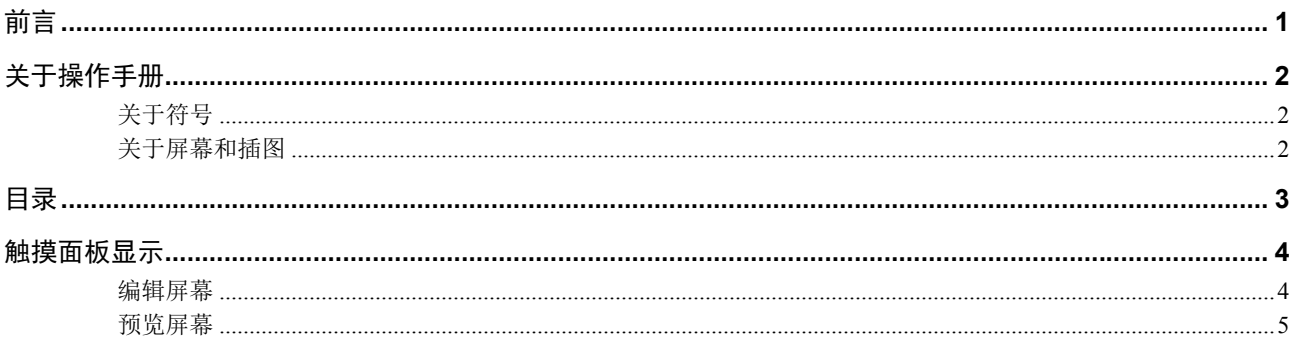

the contract of the contract of the contract of the contract of the contract of

# 第1章基本操作

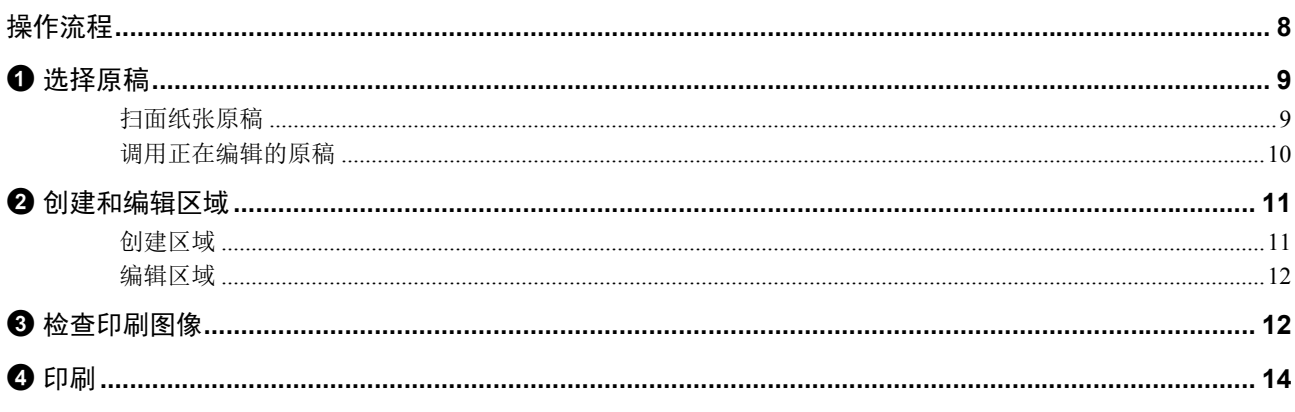

# 第2章 编辑功能

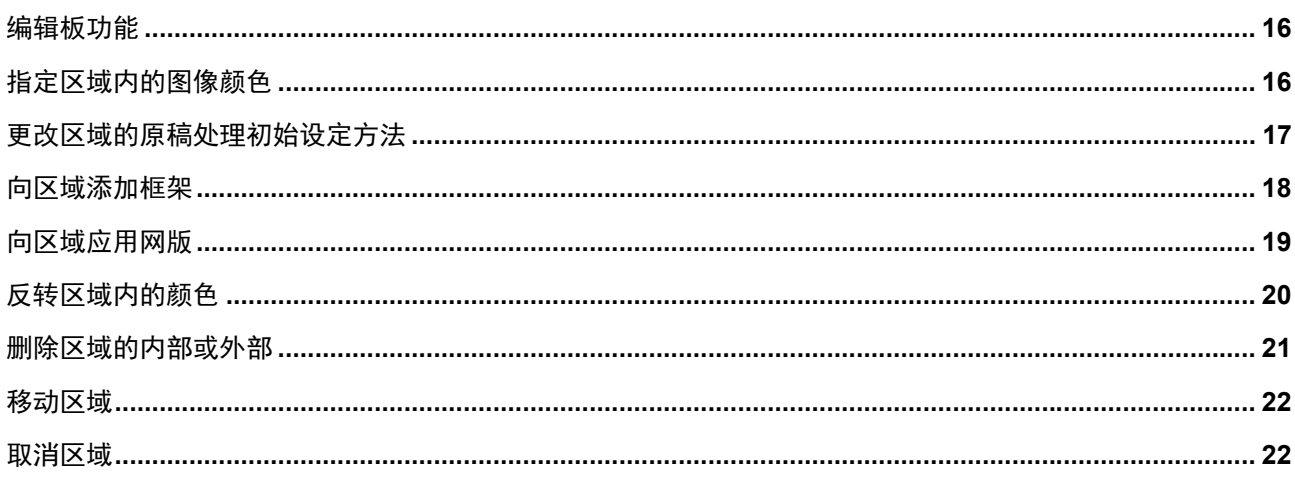

# **第3章附录**

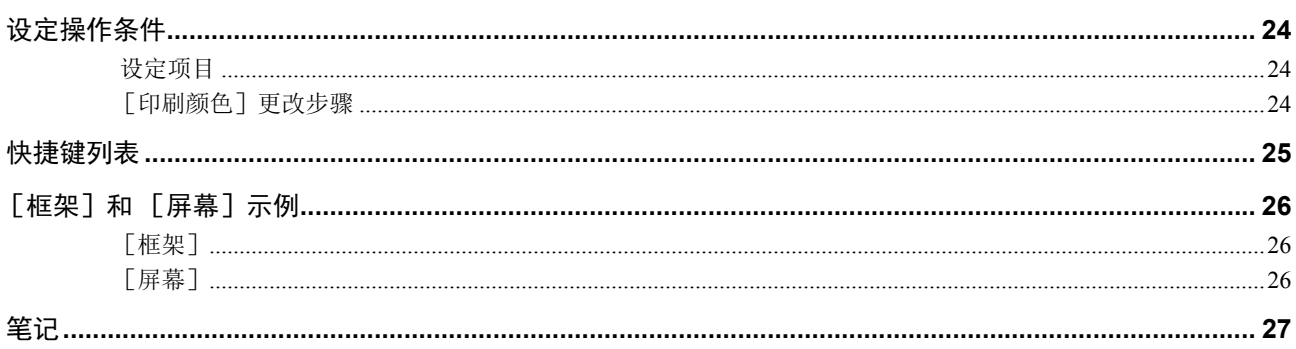

#### 本部分介绍了 RISO 编辑板 的典型屏幕。 ▶ 可通过按 [ \* ] 键检查工具按钮名称。  $\mathbb Z$ —<br>◀对角两点 ● 单触转换 1多点 ◀放大  $\overline{\bigoplus}$  $\Delta$ ●图像叠加 ●缩小 面  $\sqrt{\frac{1}{\omega}}$ ●更改视图 凸 ●页面方向  $\overline{\mathbb{R}}$ ┫退出编辑  $\lambda$  $\boxed{\left\langle \boxed{\mathbb{D}} \right| \times}$  $\overline{\mathbf{v}}$

### <span id="page-5-3"></span><span id="page-5-1"></span>编辑屏幕

此屏幕用于创建区域并对其进行编辑。 显示按钮取决于是否选择了区域([11\)](#page-12-4)。

#### ■ 如果未选择任何区域

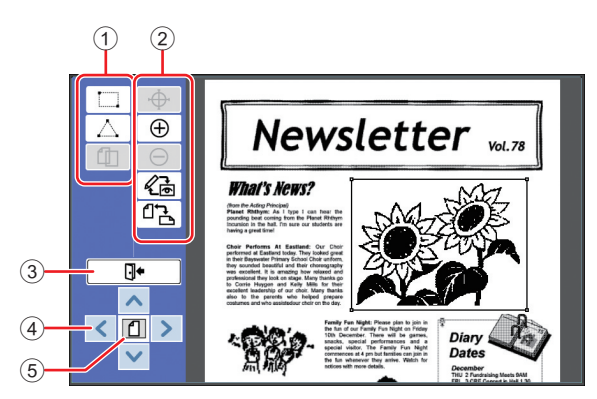

#### <span id="page-5-2"></span>1 编辑工具

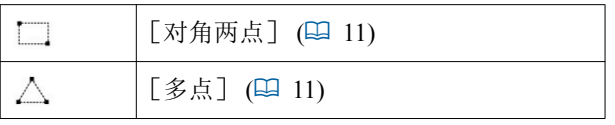

#### ② 操作支持工具

<span id="page-5-4"></span>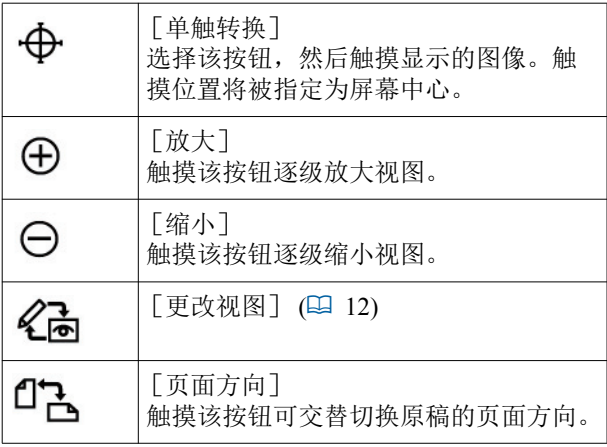

- 3 [退出编辑] 触摸该按钮可退出编辑。 (国 14 "4 印刷")
- $\circledA$  [<] [^] [\] [>] 使用这些按钮可上下左右移动图像的显示位置。
- 5 [整个视图] 触摸该按钮可在整个视图和放大视图之间交替切换显 示模式。

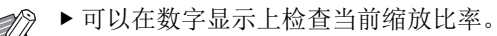

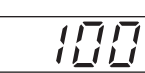

#### ■ 选择了某区域时

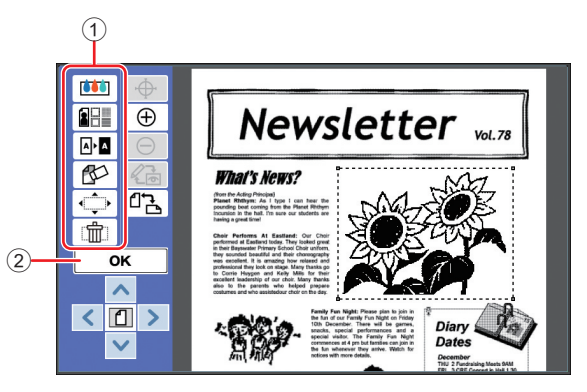

#### 1 编辑工具

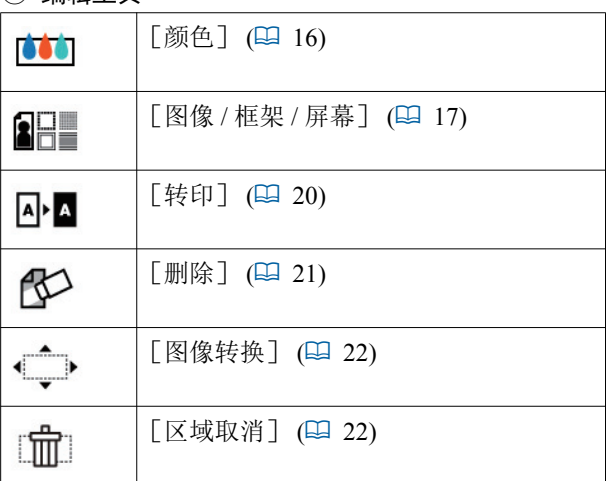

2 ϧ**OK**ϩ

触摸该按钮可确认对当前选择区域的编辑。 ( 国 11 "2 创建和编辑区域 ")

# <span id="page-5-0"></span>触摸面板显示

### <span id="page-6-0"></span>预览屏幕

此屏幕用于检查印刷图像。 (1 12 "❸ 检查印刷图像 ")

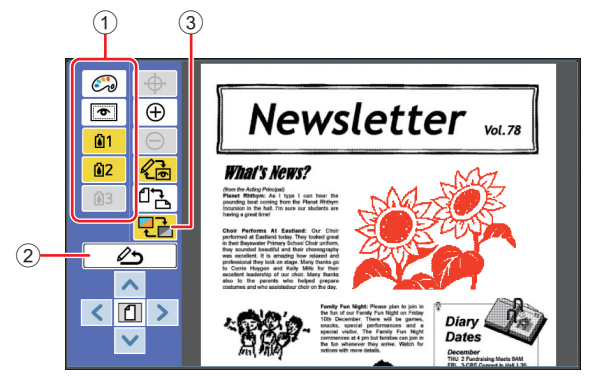

#### ① 编辑工具

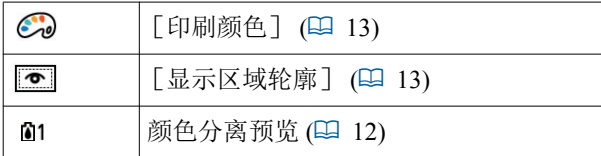

- ② [返回编辑模式] 触摸该按钮可返回编辑屏幕。 (1 12 "3 检查印刷图像")
- 3 [显示颜色] 触摸该按钮可在颜色(多种颜色的输出图像)和单色 显示模式之间切换。

(12 12 "3 检查印刷图像")

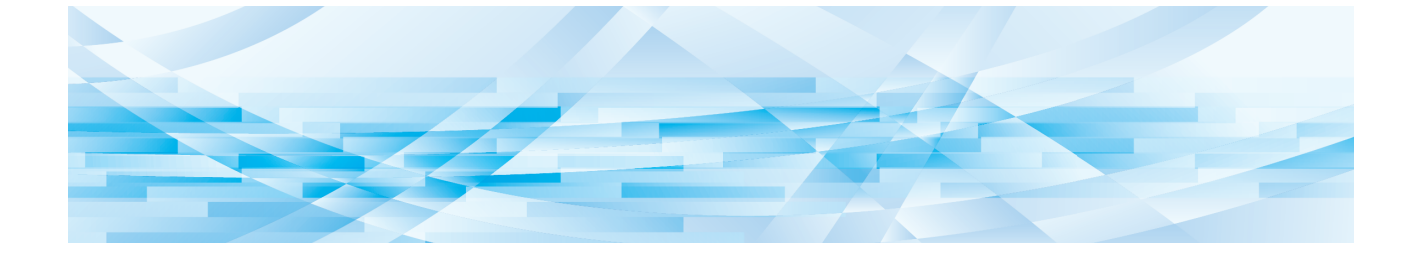

<span id="page-8-0"></span>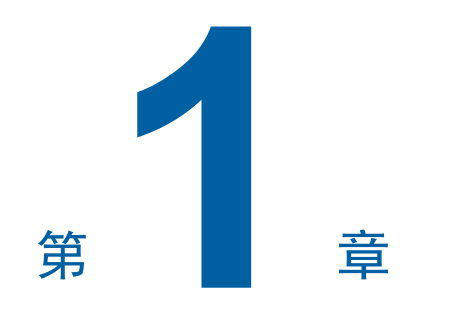

# 基本操作

 $\overline{\mathbf{1}}$ 

# <span id="page-9-0"></span>操作流程

按照以下流程操作 [编辑板]。

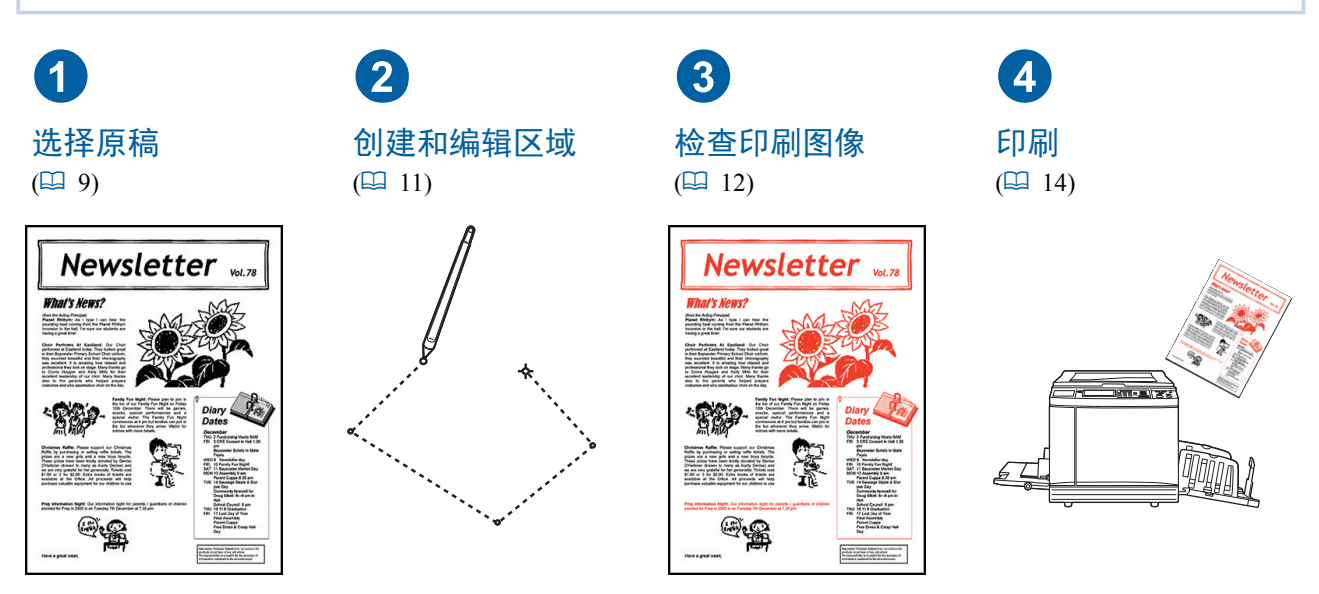

▶ 如果面板未对手指作出正确响应, 请使用专门用于压力感应触摸面板的触控笔。如果使用圆珠笔或自动 铅笔,则可能刮擦或沾污显示屏表面, 从而可能导致触摸面板发生故障。

#### ■ 与其他功能的关系

Z

- ▶ 使用 [编辑板]时,即使在经过 [保留时间]后,也不会自动印刷从计算机接收的原稿数据。
- ▶ 使用 [编辑板]时,不会执行 [自动清除]、[自动休眠]或 [电源自动关闭]。
- ▶ 一旦使用 [编辑板], 则以下预设功能将被禁用。
	- [图像]
	- [扫描对比度]
	- [缩放比率]
	- [网点处理]
	- [对比度调整]
	- [中间色曲线]
	- [多面连写印刷]
	- $\bullet$  [2 面连写]
	- 「消中缝模式]
	- [最大扫描]
	- [节省油墨]
	- [预览]
	- [编程工作]
	- [快速制版]

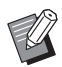

▶ 有关上述功能的说明, 请参见印刷机的操作手册。

**1**

# <span id="page-10-0"></span>1 选择原稿

以下两类原稿可用于 [编辑板]。

#### ■ 扫面纸张原稿

可对已在本机上扫描的纸张原稿进行编辑。

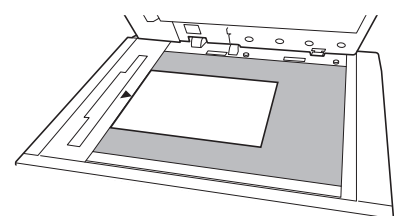

#### ■ 调用正在编辑的原稿

可以调用当前编辑的原稿数据, 甚至可以在退出 [编辑板] 后继续编辑。

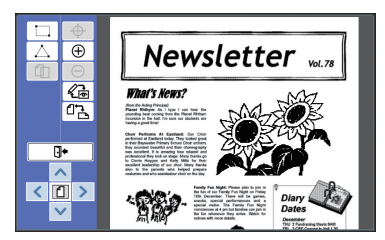

### <span id="page-10-1"></span>扫面纸张原稿

1 把原稿放在扫描台玻璃上。 将原稿的扫描面朝下放置并将原稿的中心与 「▶ヿ标记对齐。

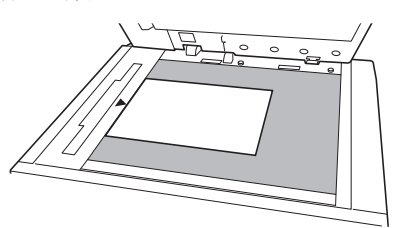

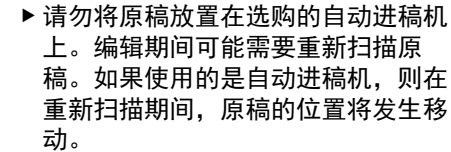

上。编辑期间可能需要重新扫描原 稿。如果使用的是自动进稿机,则在 重新扫描期间, 原稿的位置将发生移

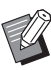

 $\boldsymbol{Z}$ 

▶ 标尺盖安装在扫描台玻璃上时, 将原 稿放在标尺盖下。可以从右下侧抬起 标尺盖。

标尺盖

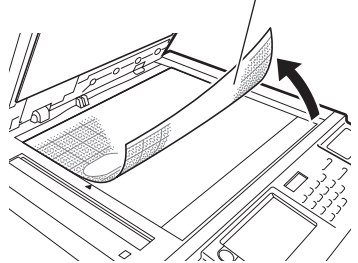

2 关闭扫描台盖。

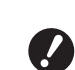

▶ 请勿在退出 [编辑板] 前打开扫描台 盖。否则,重新扫描期间,原稿的位 置将发生移动。

<span id="page-11-1"></span>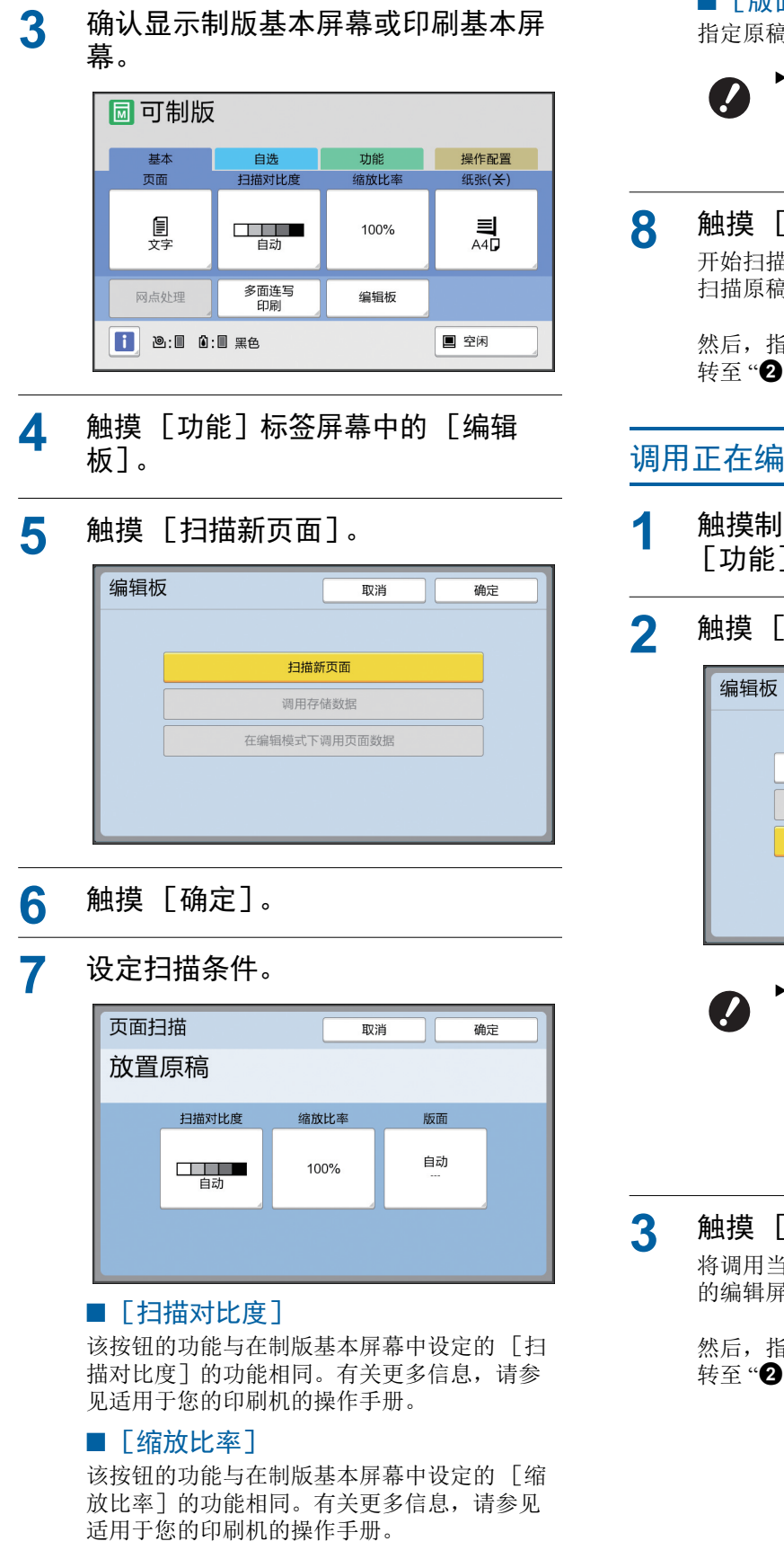

#### ■[版面] 指定原稿尺寸。

▶ 默认设置为 [自动]。如果未检测到 原稿尺寸。请在「版面]屏幕中指 定。

**8** 触摸 [确定]。 开始扫描原稿。 扫描原稿后, 将显示 「编辑板] 的编辑屏幕。

> 然后, 指定要编辑的区域。 转至"2 创建和编辑区域"(四 11)。

# <span id="page-11-0"></span>调用正在编辑的原稿

- 1 触摸制版基本屏幕或印刷基本屏幕中 [功能]标签屏幕的[编辑板]。
- 2 触摸 [在编辑模式下调用页面数据]。

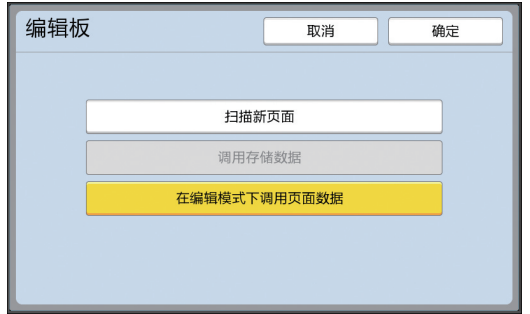

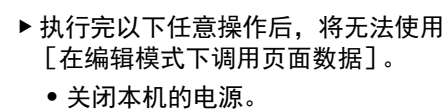

- 从计算机调用原稿数据。
- 通过选择以下任一功能制作版纸:
- [消中缝模式]

# 3 触摸 [确定]。

将调用当前编辑的原稿数据并显示 「编辑板] 的编辑屏幕。

然后, 指定要编辑的区域。 转至"2 创建和编辑区域"(四 11)。

<span id="page-12-4"></span><span id="page-12-3"></span><span id="page-12-2"></span><span id="page-12-1"></span><span id="page-12-0"></span>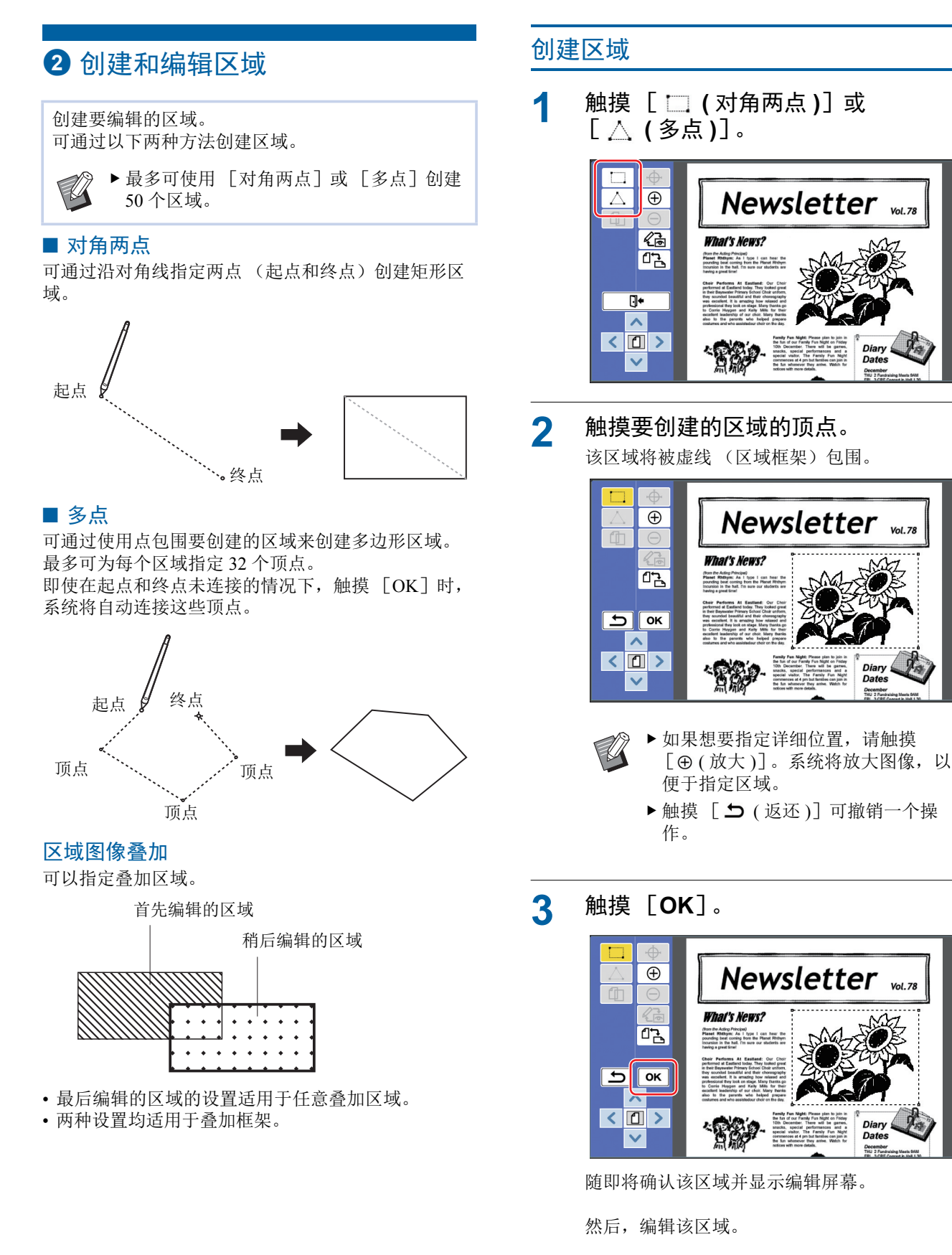

### <span id="page-13-0"></span>编辑区域

#### <mark>1</mark> 选择要编辑的区域。

执行完上述"创建区域"内的步骤后, 即选择 了刚刚创建的区域。

可按照以下指示杳看是否选择了该区域。

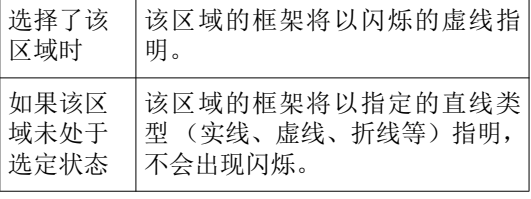

未选择该区域时,请触摸该区域内的任意点, 以选择该区域。

#### 2 使用编辑工具编辑区域。

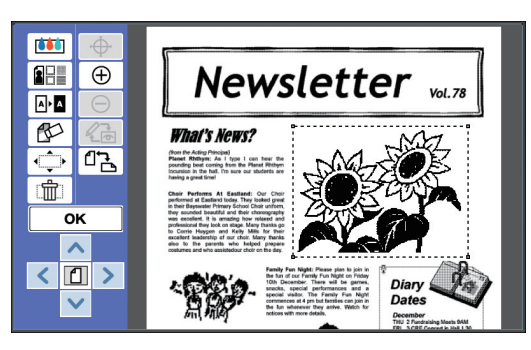

有关如何使用编辑工具的更多信息,请参见  $"$ 第2章编辑功能" $(□$  [15\)](#page-16-1)。

#### $3$  触摸 [OK]。

即己完成选定区域的编辑。

- 如果存在要编辑的任何其他区域,请重复"创 建区域"和"编辑区域"内的步骤。
- 如果想要将多个编辑功能用于一个区域, 请触 摸 [OK] 确认编辑内容, 然后再次触摸同一 区域, 执行其他编辑功能。

然后, 检查印刷图像。 转至" $\bigcirc$ 检查印刷图像"(四 12)。

# <span id="page-13-4"></span><span id="page-13-1"></span>3 检查印刷图像

可在预览屏幕上检查印刷图像。

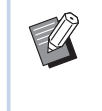

▶ 原稿处理初始设定时, 框架和屏幕图像会 显示在预览屏幕上, 且系统会将最高优先 设置指定给屏幕上的可见性。图像可能与 实际输出结果不同。

### <span id="page-13-2"></span> $\mathbf{1}$  触摸  $[$  & (更改视图)]。

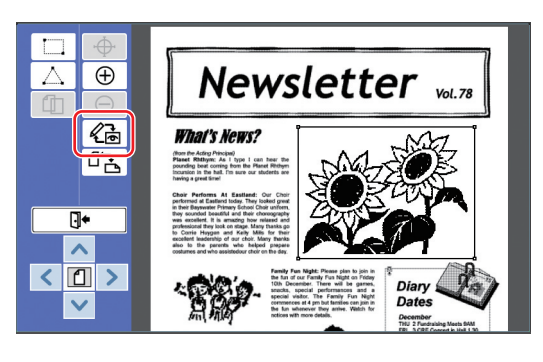

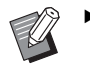

▶ 选择某区域后, 将无法触摸 [ <<br />
[ <<<br />  $\bullet$  ( 更改视图 )] . 触摸  $\left[$  OK ] 可取消选择该区域。

### 2 检查印刷图像。

<span id="page-13-3"></span>可在预览屏幕上执行以下操作。

■ 检杳每张版纸的印刷图像

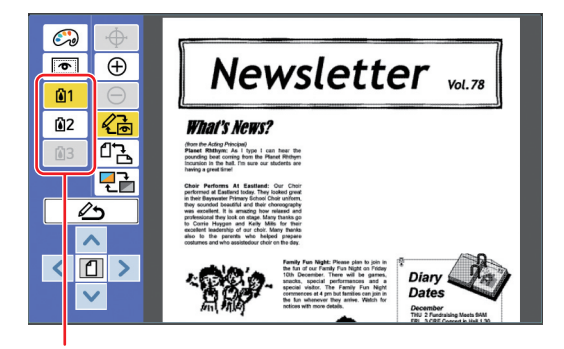

颜色分离预览按钮

触摸颜色分离预览按钮可检查每张颜色版纸的 印刷图像。(未使用版纸对应的颜色分离预览按 钮将灰显。)

#### ■ 检查颜色印刷图像

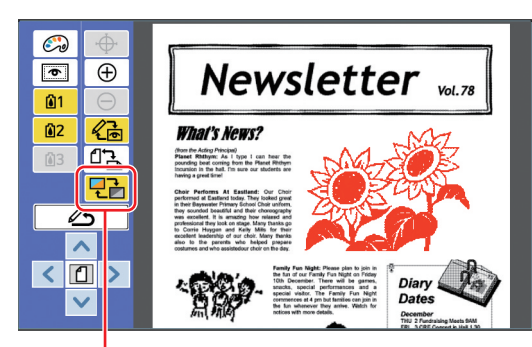

[显示颜色]

触摸 [ 2 ] (显示颜色)] 可检查带印刷颜色 的印刷图像。

#### <span id="page-14-0"></span>■ 更改每张版纸的印刷颜色

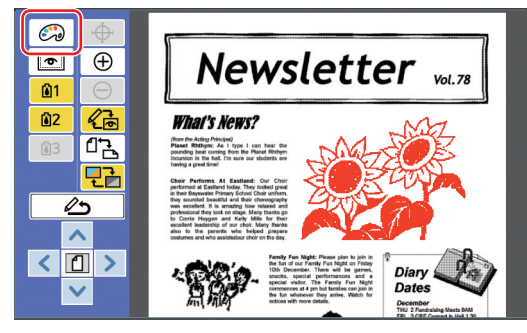

触摸 [  $\mathbb{C}\mathbb{Q}$  ( 印刷颜色 )] 可显示 [ 印刷颜色] 屏幕。

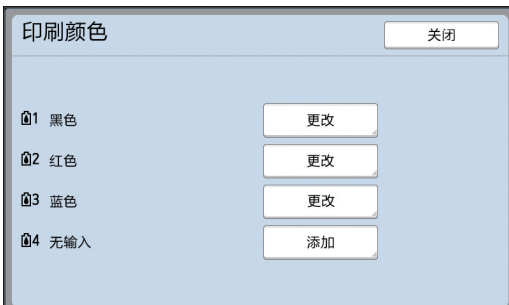

触摸「更改]可更改为每张版纸指定的印刷颜 色。

如果想要使用两种或以上颜色进行印刷,请触 摸「添加]以添加印刷颜色。

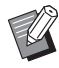

▶ 可以在 [操作配置] 下的 [印刷颜 色] (1 [24\)](#page-25-3) 中更改默认设定。

#### <span id="page-14-1"></span>■ 显示区域框架

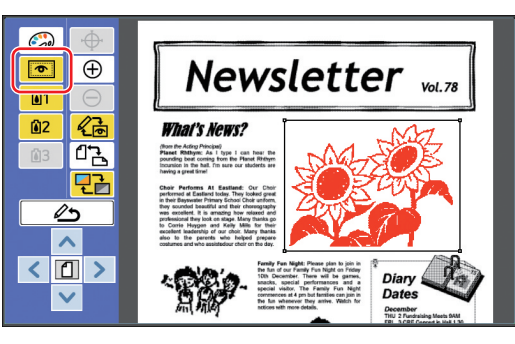

触摸 [ o (显示区域轮廓)] 可显示所有区域 框架。

再次触摸 [ 3 (显示区域轮廓 )] 可隐藏区域 框架。

#### ■ 检查各个区域的编辑详情

触摸区域内的任意点可在屏幕顶部显示为区域 指定的编辑详情。

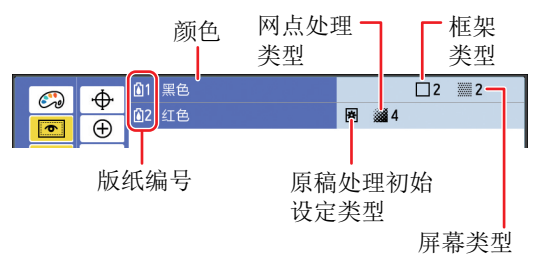

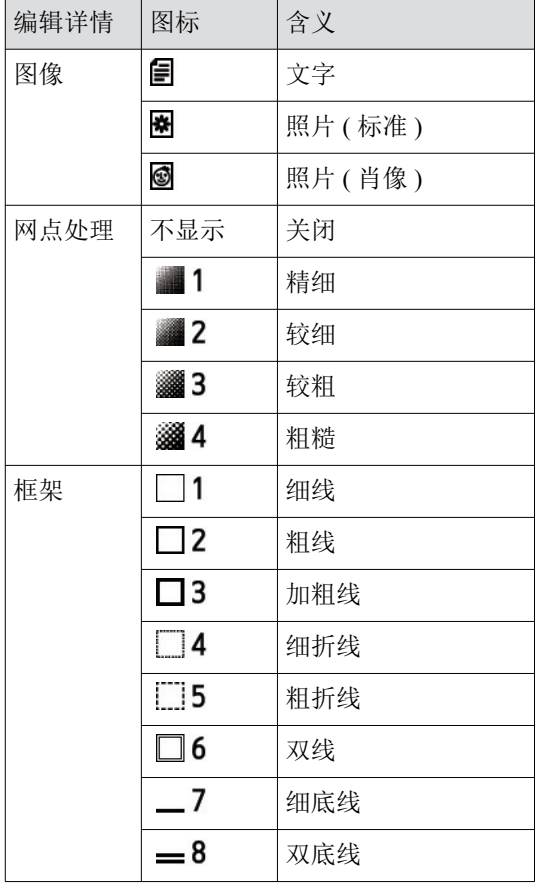

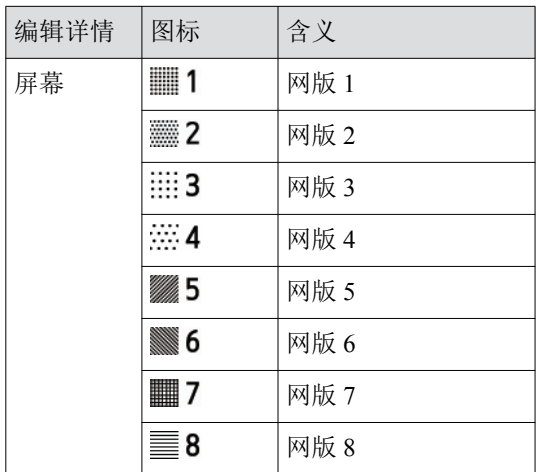

#### 3 返回编辑屏幕。

触摸 [ 《7d (更改视图 )] 或 [ △△ (返回编辑 模式)] 可返回编辑屏幕。

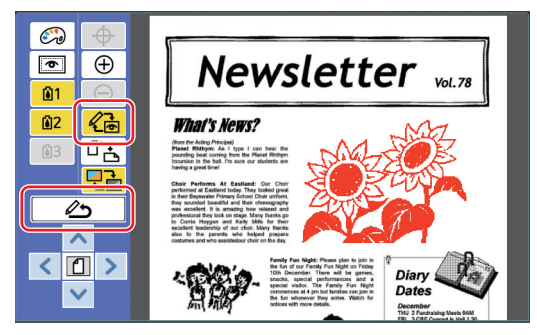

完成编辑操作后,请执行印刷。 转至"4 印刷"(四 14)。

### <span id="page-15-1"></span><span id="page-15-0"></span> $4$  印刷

- 触摸 「 **Π•** ( 退出编辑 )]。  $\overline{\Delta}$  $\overline{\bigoplus}$ Newsletter vol.78 面 価 **What's News?**  $\mathbb{C}$ (from the Acting Principal)<br>Pleaset Risthym: As I type I can hear the<br>pounting best coming from the Pleast Rhthym<br>Incursion in the hall. I'm sure our students are<br>hasten a result final.  $\overline{\mathbb{G}^*}$  $\overline{\phantom{0}}$  $\sqrt{2}$ ăğ December<br>THU 2 Fund
- 2 触摸 [退出] 或 [印刷]。

#### ■ 如果触摸 「退出]

将显示普通制版基本屏幕。

▶ 甚至可以在退出 [编辑板] 后继续编 辑。 请参见"1 选择原稿"(199)。

#### ■ 如果触摸 [印刷]

将显示 [编辑板] 的制版基本屏幕。

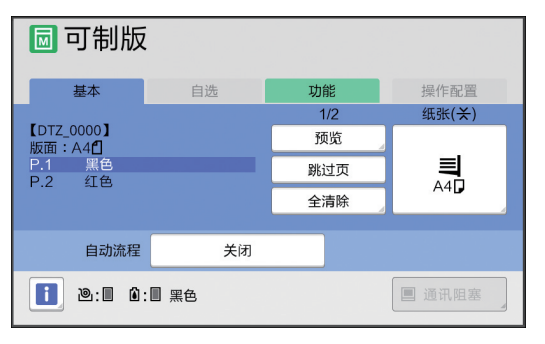

使用以下步骤执行印刷。

- ① 检查屏幕上突出显示的颜色 (上述示例中为 "黑色")的印刷滚筒是否已固定就位。
- ② 按下 [启动] 键以执行制版。
- 3 输入要印刷的份数。
- (4) 按下 「启动] 键以执行印刷。
- 5 如果指定了两种或多种颜色,请更换为屏幕 上突出显示的颜色的印刷滚筒。
- 6 在进纸盒上固定使用第一种颜色印刷的纸 张。
- ⑦ 按下 [启动] 键以执行制版。

8 按下 [启动] 键以执行印刷。

对各指定颜色重复第 5 至 8 步。

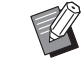

▶ 有关制版基本屏幕的操作, 请参见 适用于您的印刷机的操作手册。

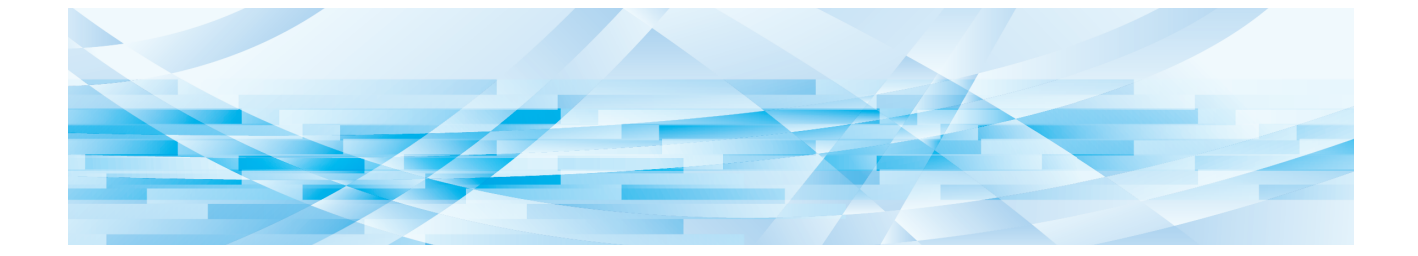

<span id="page-16-0"></span>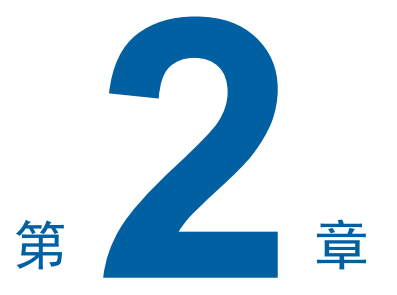

<span id="page-16-1"></span>编辑功能

 $\overline{2}$ 

编辑工具 (B 4) 可用于对选定区域执行一系列编辑 功能。

有关创建区域的步骤,请参见"2 创建和编辑区域"  $(\Box 11)$  $(\Box 11)$ 

有关各功能的详情以及设定步骤,请参见下表中指 定为参考的页面。

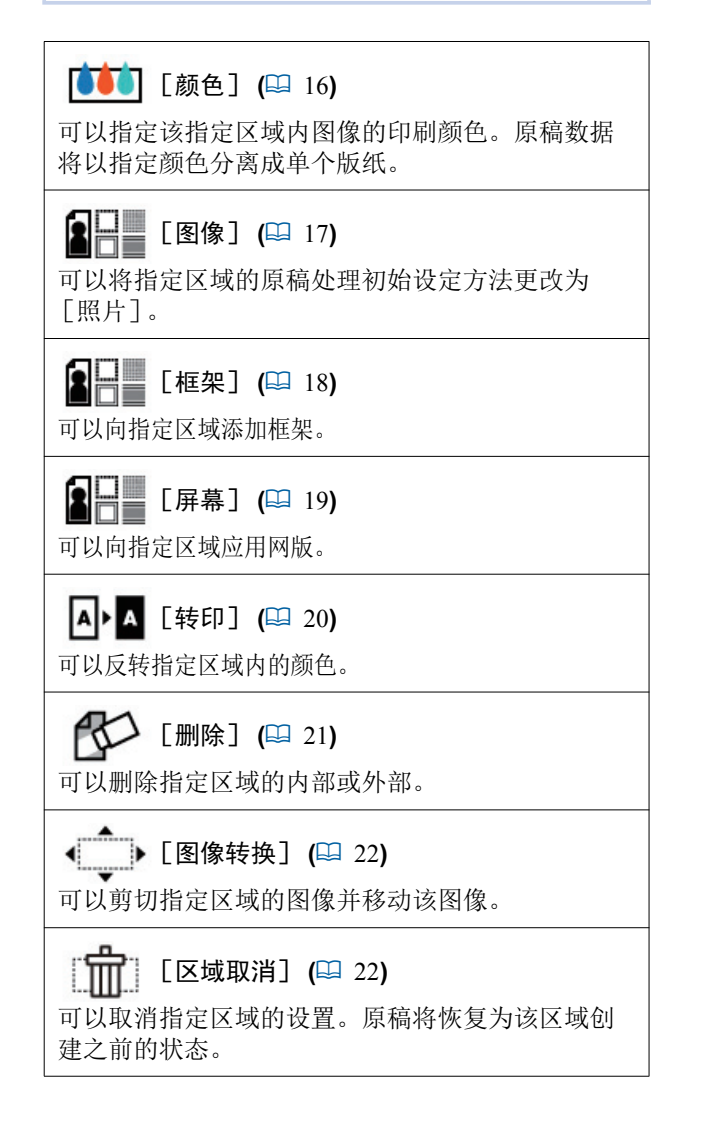

# <span id="page-17-0"></span>编辑板功能 指定区域内的图像颜色

<span id="page-17-2"></span><span id="page-17-1"></span>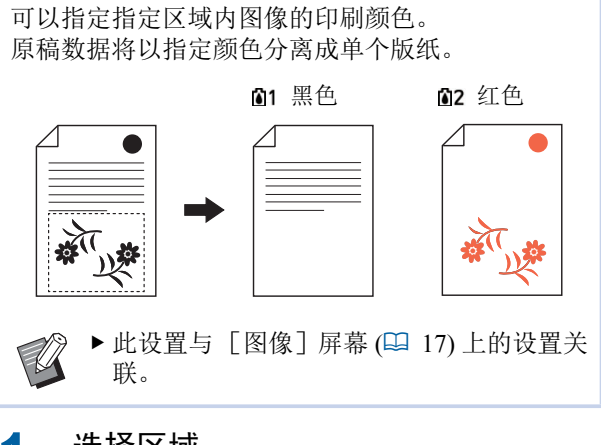

#### 选择区域。

触摸区域内的任意点可选择该区域。

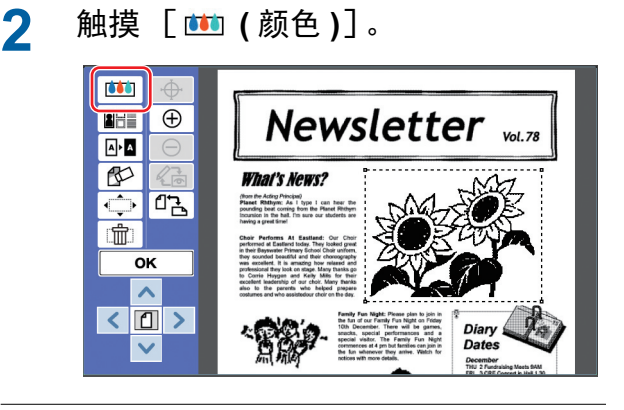

### 3 触摸想要指定的颜色。

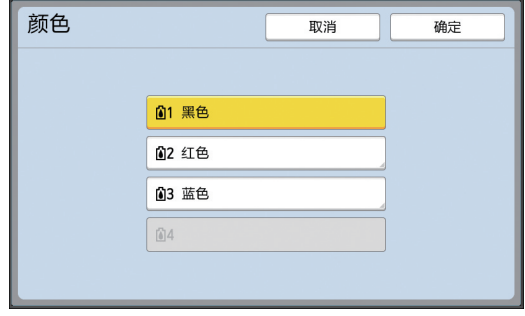

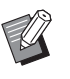

▶ 如果未显示所需的颜色, 则可以在预 览屏幕上的 [  $\odot$  ( 印刷颜色 )] (4 [13\)](#page-14-0) 中添加该颜色。

#### ▲ 触摸 [确定]。

# <span id="page-18-1"></span><span id="page-18-0"></span>更改区域的原稿处理初始设定方法

对于使用 [扫描新页面] ([10\)](#page-11-1) 扫描的原稿数据, 所有图像均使用 「文字] 讲行处理。 可以将指定区域的原稿处理初始设定方法更改为 [照片]。

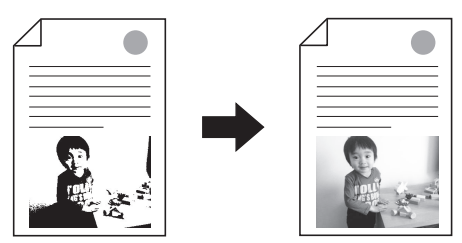

### 1 选择区域。

触摸区域内的任意点可选择该区域。

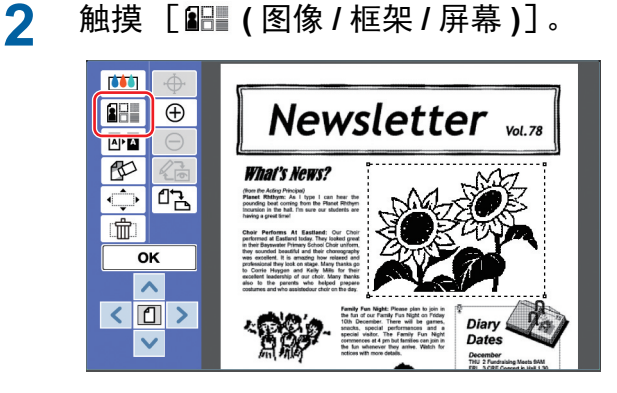

<span id="page-18-2"></span>3 触摸 [图像]。

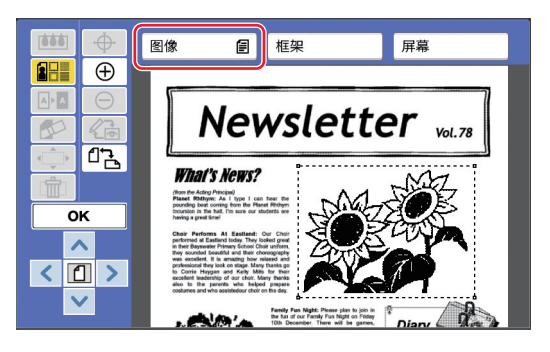

▲ 选择原稿处理初始设定方法。

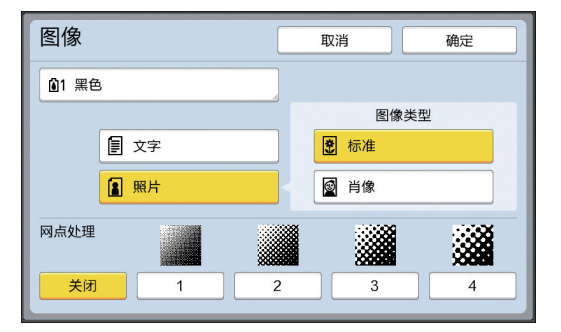

#### ■ [文字]

对不包含照片的原稿选择该选项。

#### ■「照片】

如果想要让照片变得清晰,请选择此选项。如 果选择了 [照片], 请选择详细类型。

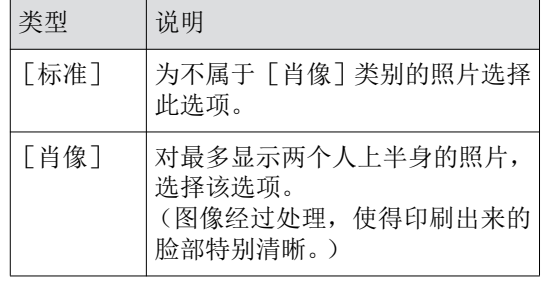

# 5 选择 [网点处理] 的处理方法。

#### ■[关闭]

通过误差扩散法处理照片的浓淡层次。 更改不规则分布网点的浓度表现浓淡层次。

#### ■ [1] 至 [4]

通过网点处理法处理照片的浓淡层次。 更改规则分布网点的大小表现浓淡层次。 可以选择网目线数 (每英寸的网点数)的图 样。

 $\lceil 1 \rceil$ : 等于 106 行  $\overline{[2]}:$  等于 71 行  $\begin{bmatrix} 3 \end{bmatrix}$ : 等于 53 行

「4]: 等于 34 行

# 6 指定图像的印刷颜色。

此设置与 [颜色] ([16\)](#page-17-1) 内的设置关联。

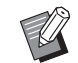

▶ 如果未显示所需的颜色, 则可以在预 览屏幕上的 [  $\mathbb{C}\mathbb{Q}$  ( 印刷颜色 )] (B [13\)](#page-14-0) 中添加该颜色。

#### 7 触摸 [确定]。

如果将「图像类型]设定为以下任一项, 则系 统将重新扫描原稿。

- 设定为 [肖像]
- 设定为 [标准], 且 [网点处理] 设定为介 于 [1] 至 [4] 之间的任一设置 重新扫描后, 将显示编辑屏幕 (E 4)。

# <span id="page-19-0"></span>向区域添加框架

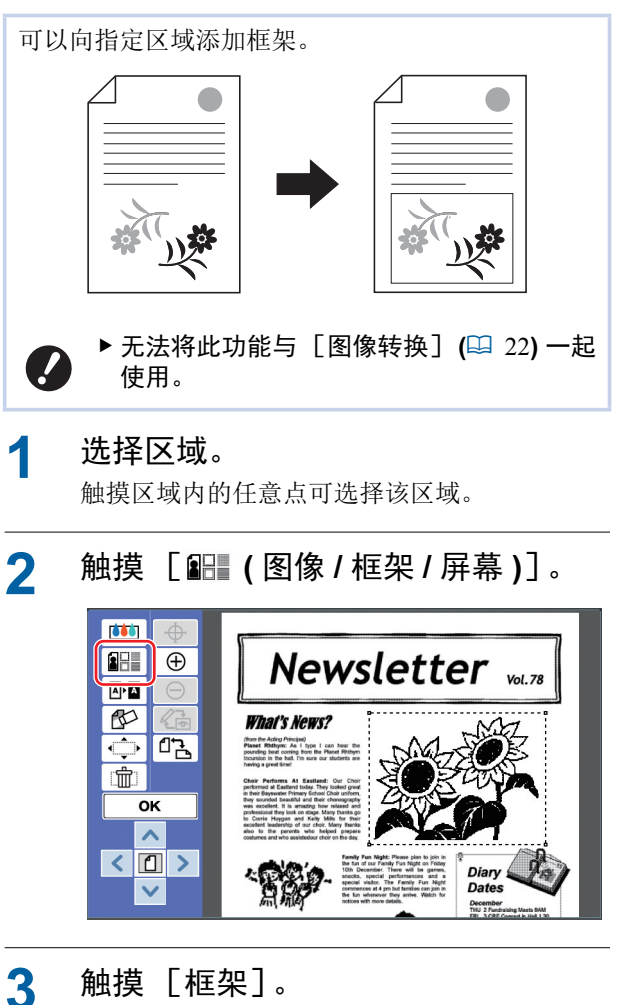

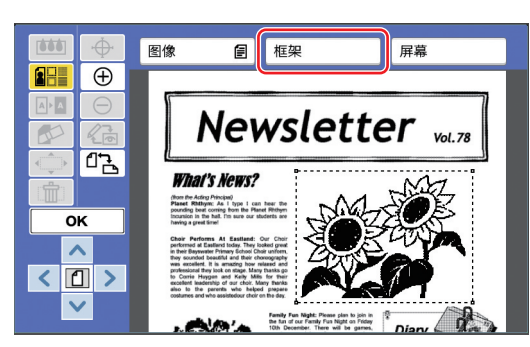

**2**

#### ▲ 选择框架类型。

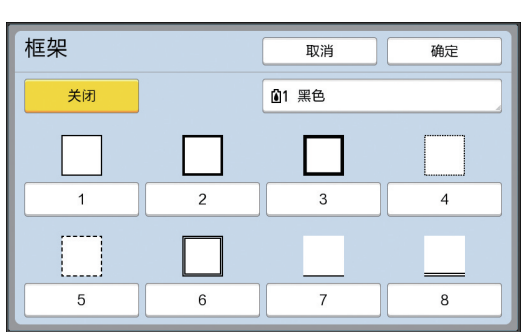

#### ■ [关闭]

不添加任何框架。

#### ■ [1] 至 [8]

根据" [框架] 和 [网版] 示例 "(1 [26\)](#page-27-3) 选择 框架类型。

# 5 指定框架的印刷颜色。

触摸颜色名称的按钮可指定框架的印刷颜色。

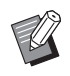

▶ 如果未显示所需的颜色, 则可以在预 览屏幕上的 [  $\mathbb{C}\mathbb{Q}$  ( 印刷颜色 )] (B [13\)](#page-14-0) 中添加该颜色。

6 触摸 [确定]。

# <span id="page-20-0"></span>向区域应用网版

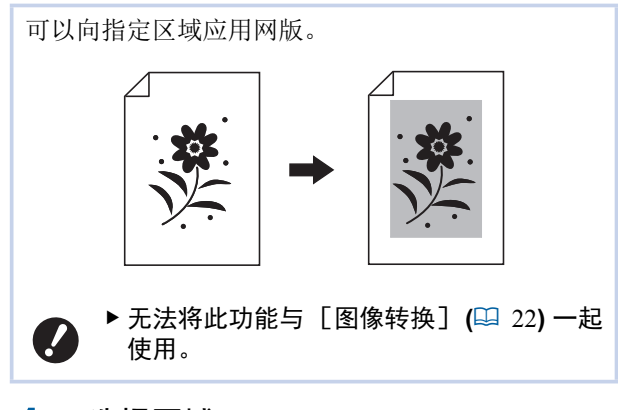

# 选择区域。

触摸区域内的任意点可选择该区域。

**2** 䀜 ϧ **(** ഴ܅ **/** Ṽᷬ **/** ኅᒋ **)**ϩȾ

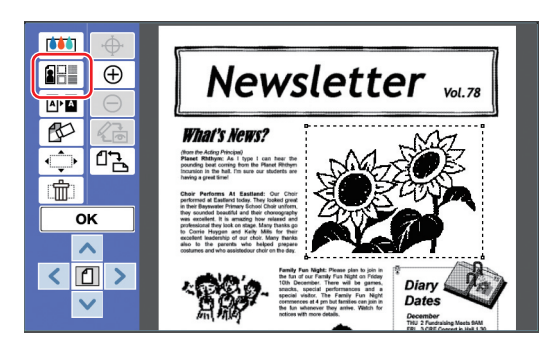

# 3 触摸 [屏幕]。

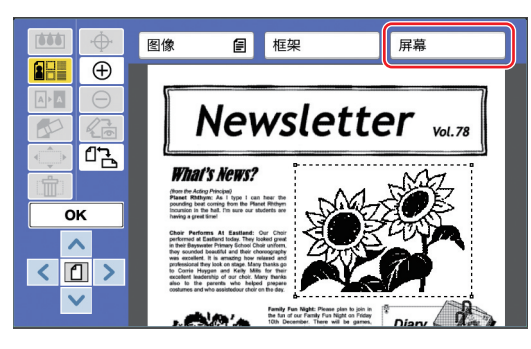

<span id="page-21-1"></span><span id="page-21-0"></span>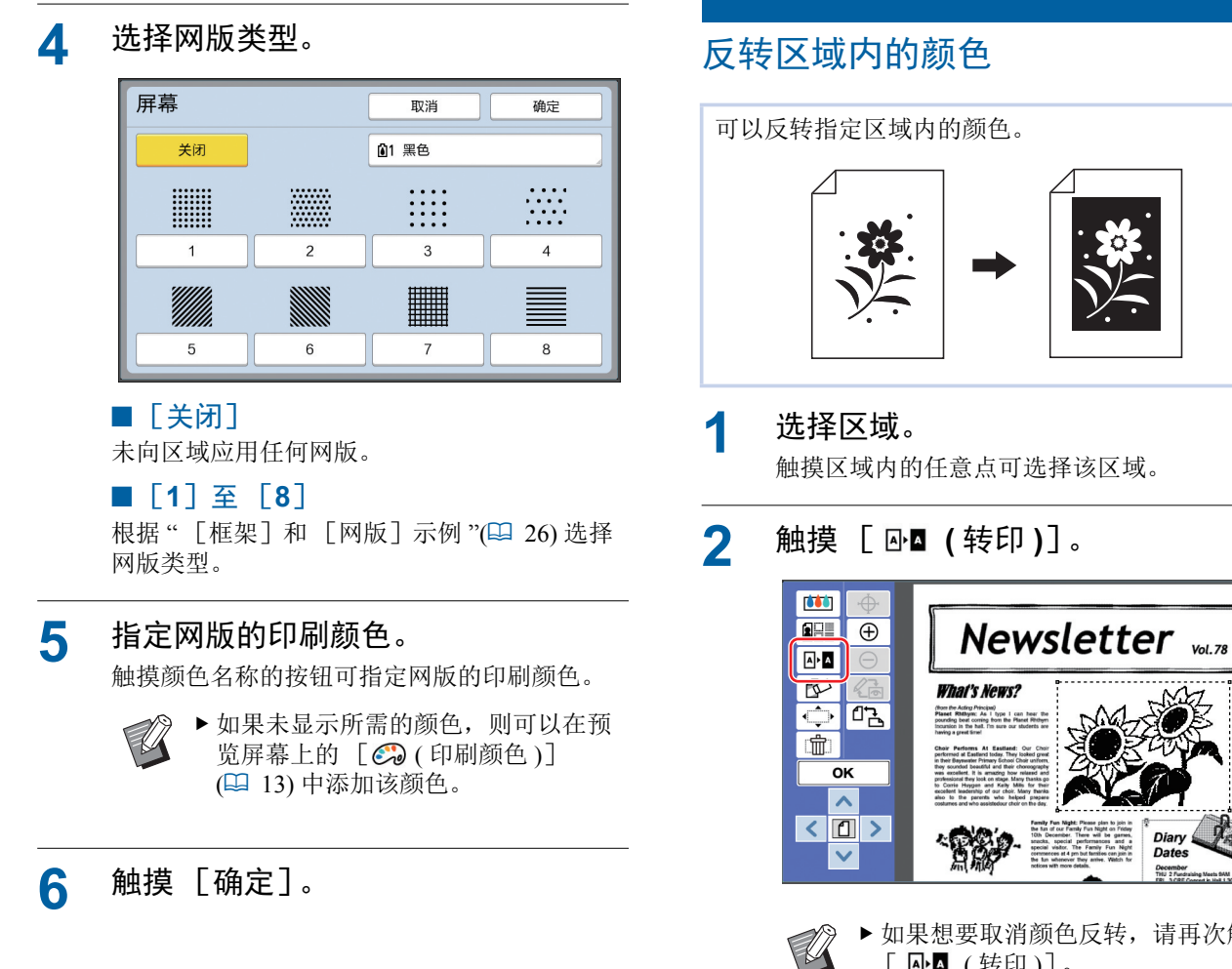

▶ 如果想要取消颜色反转, 请再次触摸 [ 小■ (转印)]。

Date

 $3$  触摸 [OK]。

<span id="page-22-1"></span><span id="page-22-0"></span>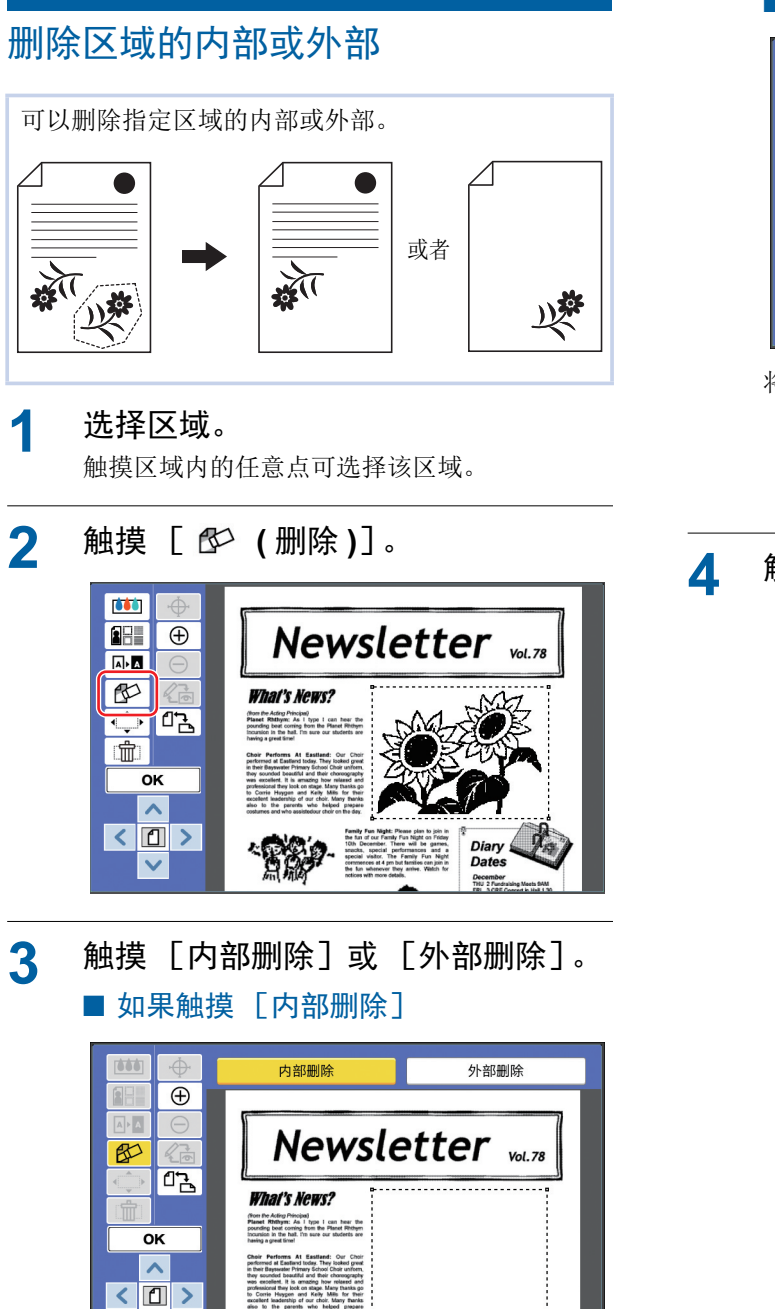

Family Fun Night:<br>the fun of our Famil

s plan to join in<br>Night on Friday

将删除区域的内部。

 $\checkmark$ 

■ 如果触摸 「外部删除]

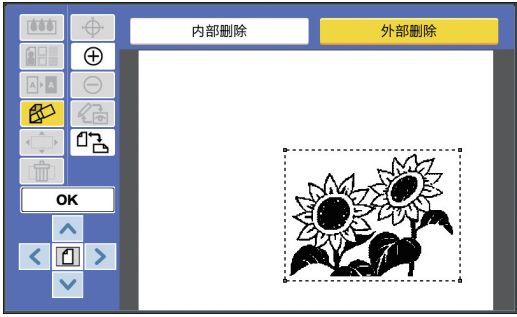

将删除区域的外部。

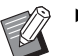

■ ■ 如果想要取消删除,请再次触摸 「内部删除]。

# $\Lambda$  触摸 [OK]。

**2**

# <span id="page-23-2"></span><span id="page-23-0"></span>移动区域

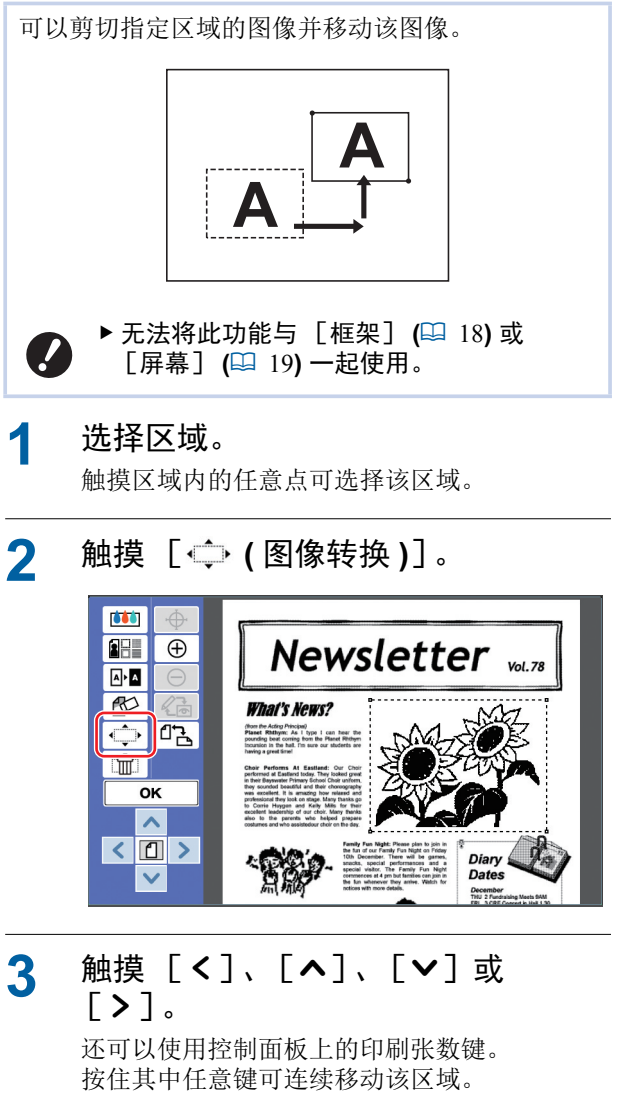

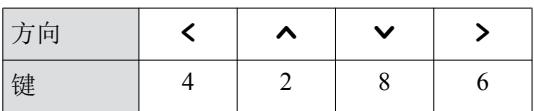

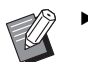

▶ 如果想要取消移动, 请再次触摸  $[$  $\bigoplus$  (图像转换)]。

 $\Lambda$  触摸 [OK]。

# <span id="page-23-3"></span><span id="page-23-1"></span>取消区域

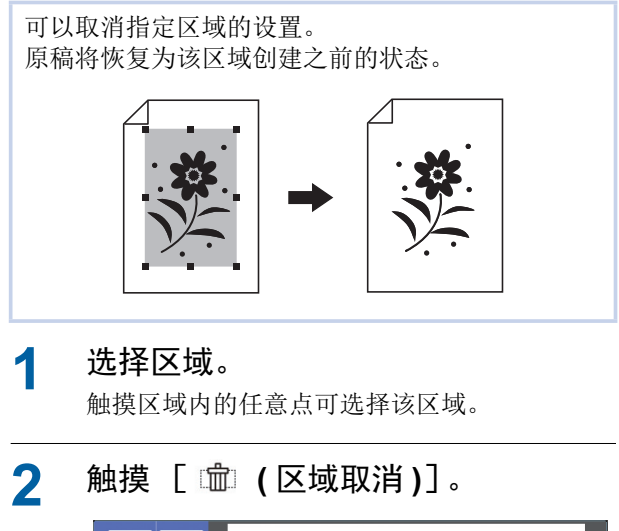

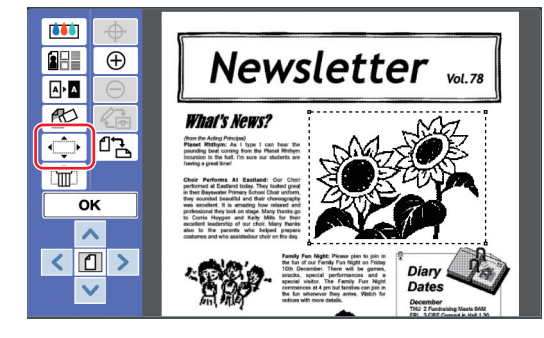

 $3$  触摸 [OK]。

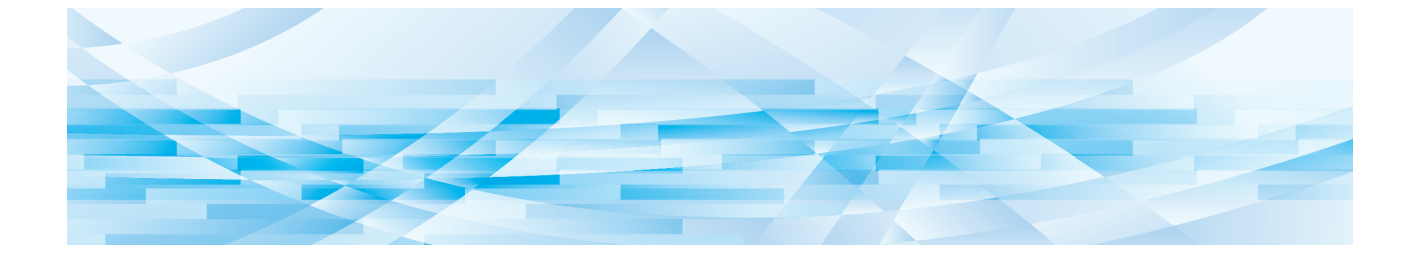

<span id="page-24-0"></span>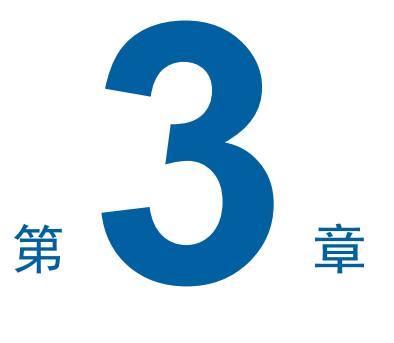

附录

## <span id="page-25-0"></span>设定操作条件

可以更改编辑板的操作环境设定。 有关设定步骤, 请参见适用于您的印刷机的操作手 册。

### <span id="page-25-1"></span>设定项目

出厂默认设定在以下列表中用下划线表示。

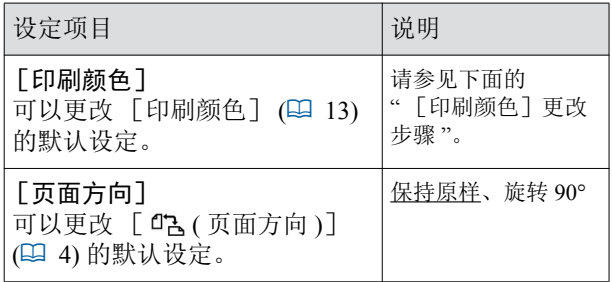

### <span id="page-25-3"></span><span id="page-25-2"></span>[印刷颜色] 更改步骤

可以更改 [印刷颜色] ([13\)](#page-14-0) 的默认设定。

1 触摸 [操作配置] 屏幕中的 [印刷颜 色]。

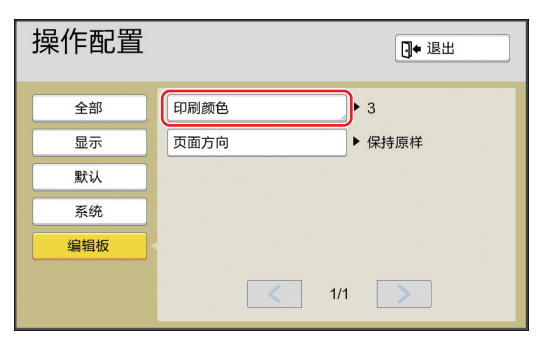

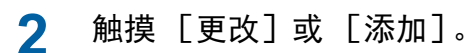

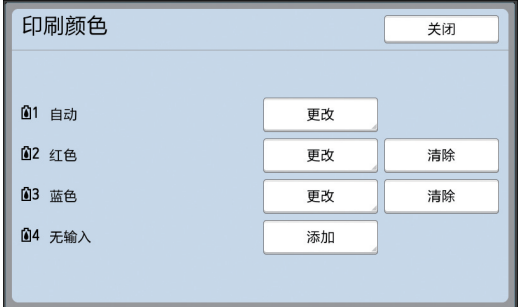

- 触摸 [更改] 可更改为每张版纸指定的印刷 颜色。
- •触摸 [添加] 可添加印刷颜色。

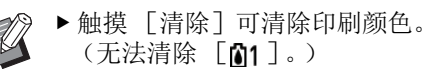

3 触摸要使用的颜色。

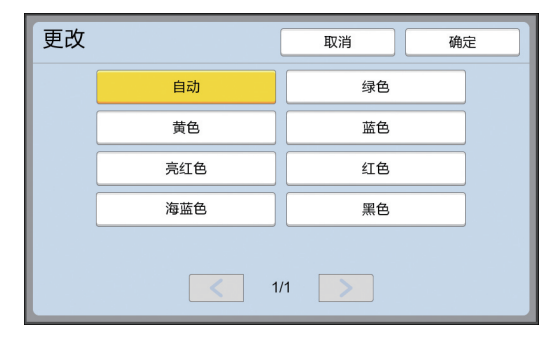

之前在印刷机上设定的印刷滚筒的颜色将作为 选项显示。 选择 [自动] 时, 在印刷机上设定的印刷滚筒 的颜色将在使用印刷机时应用。

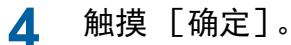

显示 「印刷颜色]屏幕。

5 触摸 [关闭]。

显示 [操作配置] 屏幕。

# <span id="page-26-0"></span>快捷键列表

如果不想触摸屏幕上以下功能的按钮, 还可以通过操作控制面板上的键使用这些功能。

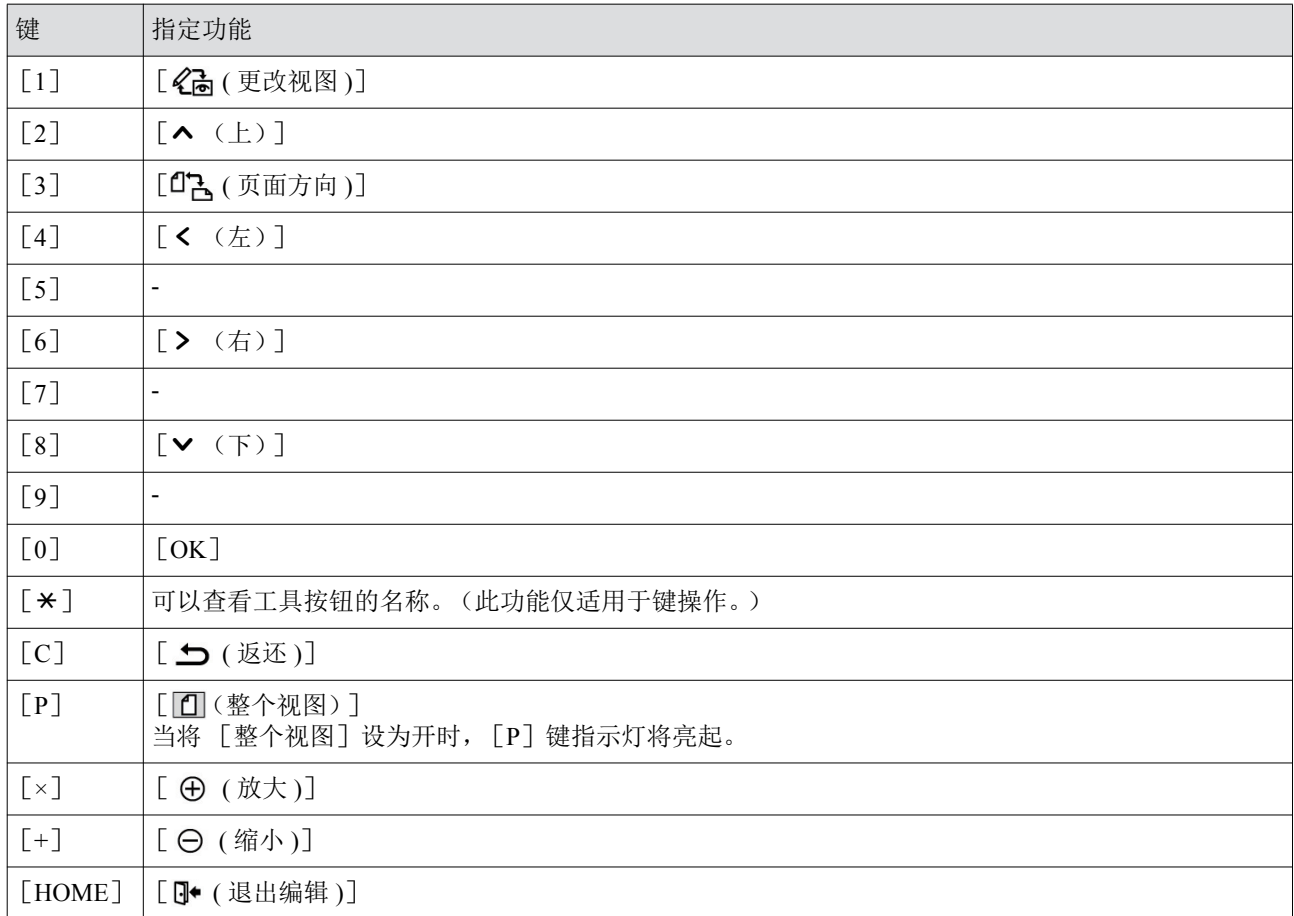

<span id="page-27-3"></span> $\mathbb{R}^n$ 

# <span id="page-27-0"></span>[框架] 和 [屏幕] 示例

这些是全尺寸示例。

# <span id="page-27-1"></span>[框架]

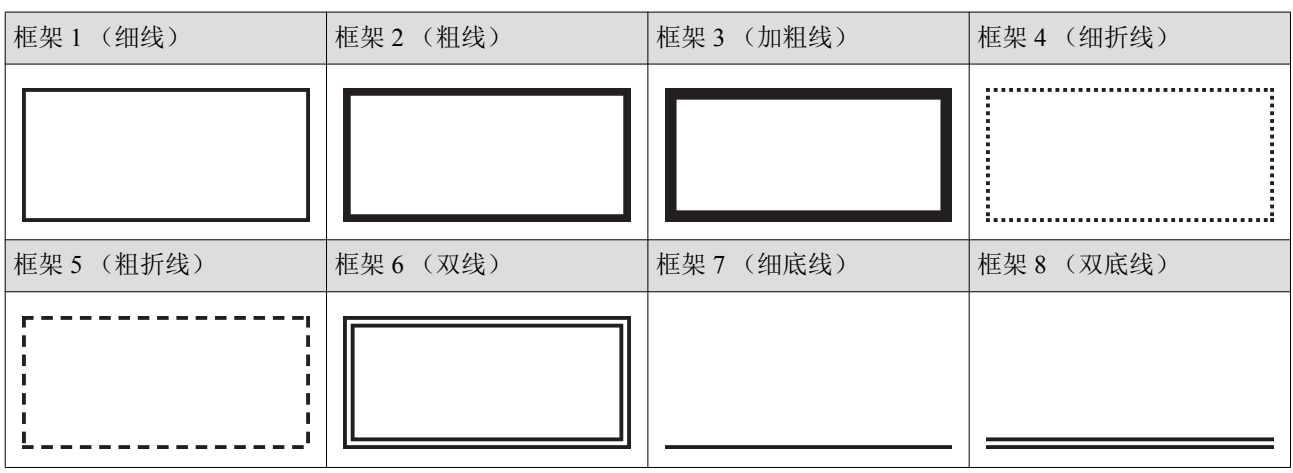

# <span id="page-27-2"></span>[屏幕]

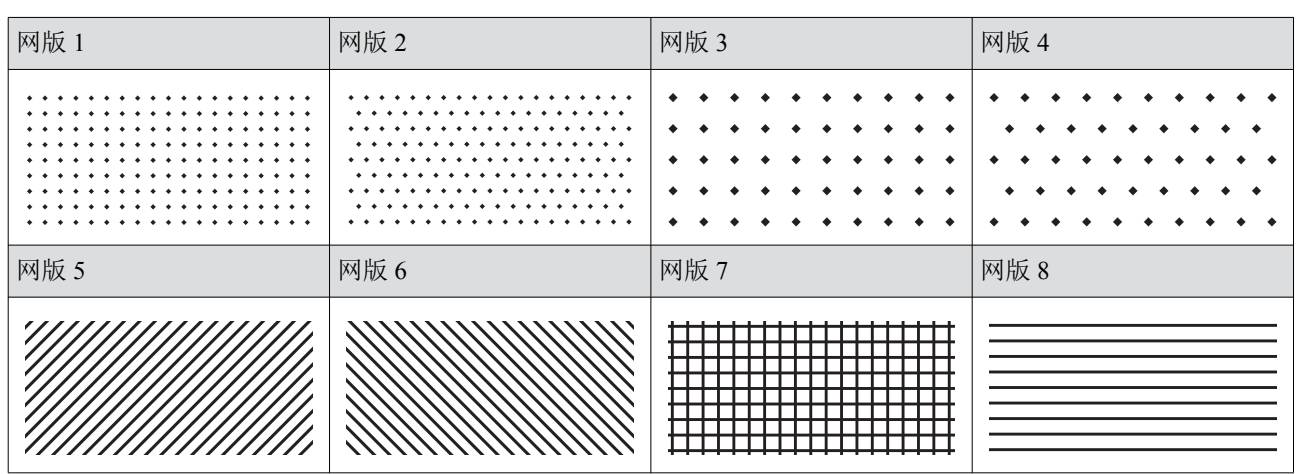

<span id="page-28-0"></span>笔记

 $\overline{\mathbf{3}}$ 

28 第3章附录

30 第3章附录

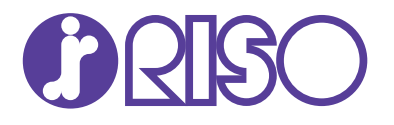

关于耗材和维护请向下面所示联络。